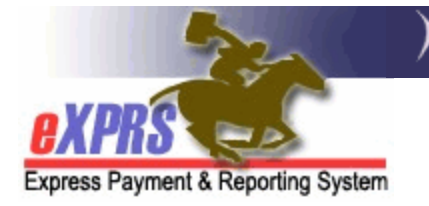

# **How to Authorize & Bill for Taxi or Transit Ride Tickets/Passes**

In many areas, mass transit services are limited or unavailable, so some individuals may use Taxi services for non-medical, community transportation. This guide outlines how Case Management Entities (CMEs) can authorize and bill for Taxi Services & Transit Ride Tickets/Passes in the Plan of Care using these procedure codes:

- **OR003**-Transportation Commercial Provider
- **OR554**-Transportation Transit Pass

These codes utilize a **Generic** provider, meaning the services are billed by the authorizing CME, who then receives and forwards the payment to the appropriate vendor.

Users must have the **POC Manager** role to do this authorization work.

## To Authorize Taxi Services or Transit Tickets/Passes:

1) Log in to eXPRS under either the **Local Authority** (for CDDPs) or **Contractor** (for Brokerages) role.

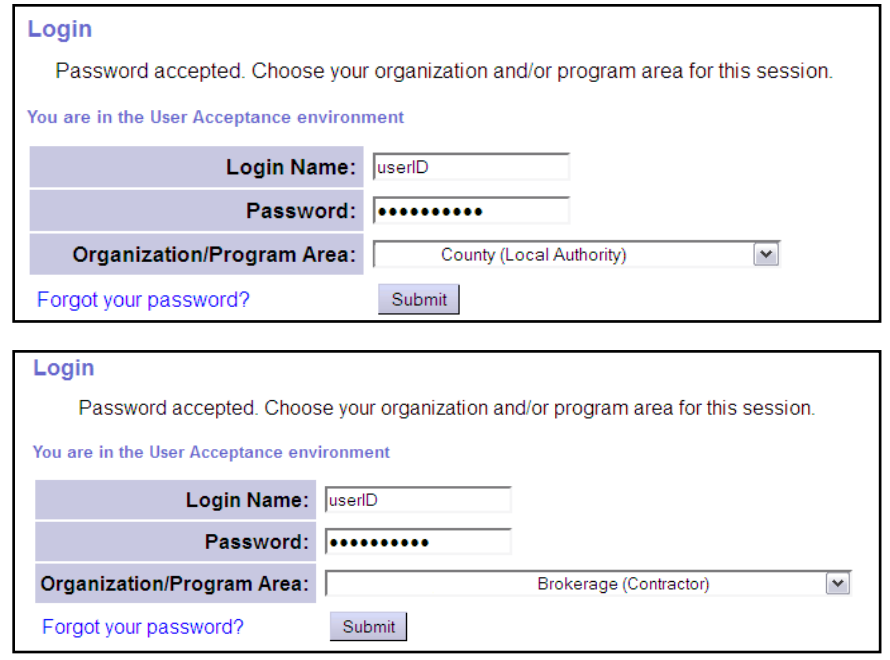

#### 2) Select **Plan of Care > Plan of Care**.

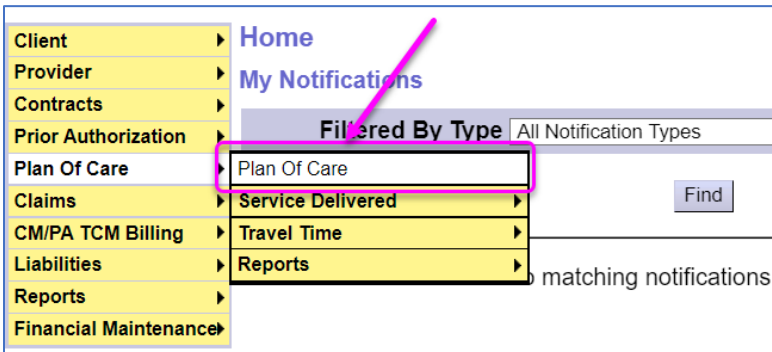

**TIP:** If needed, see **[How to Create a Plan of Care](https://exprs.state.or.us/exprsWeb/exprsDocs/HowToCreatePOC.pdf)** for help creating a POC.

3) On the **Find Plan of Care** page, enter at least one criterion and select **Find**.

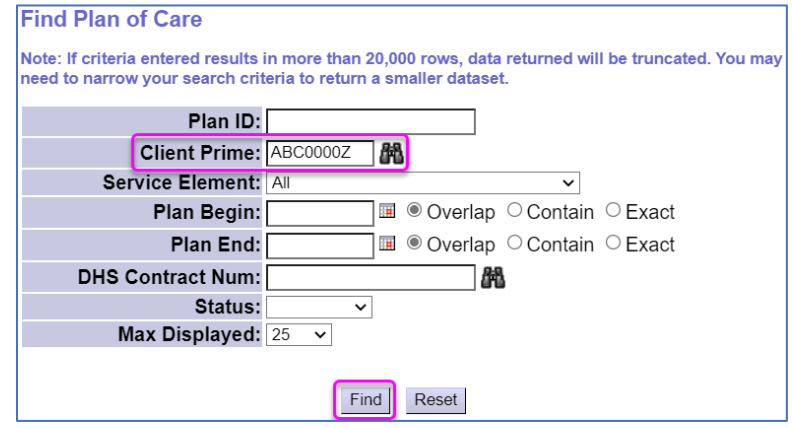

#### 4) From the results list, select the **Plan ID** Hyperlink to open the POC.

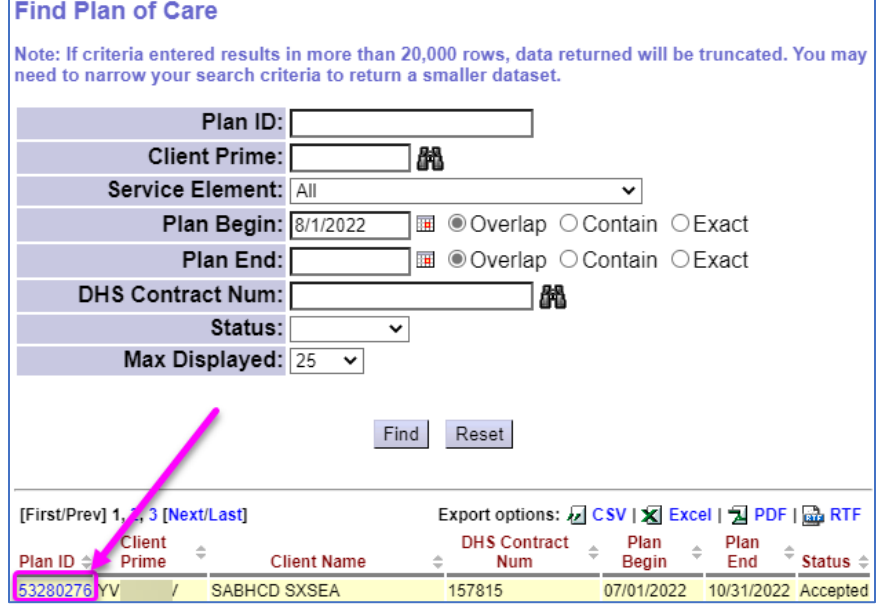

#### 5) Select Navigate to the **Transportation** Tab and select **Edit**.

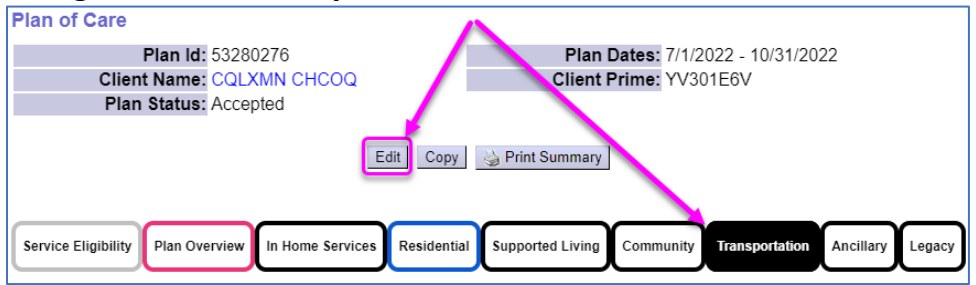

6) Select **Add Plan Line** to add the new authorization.

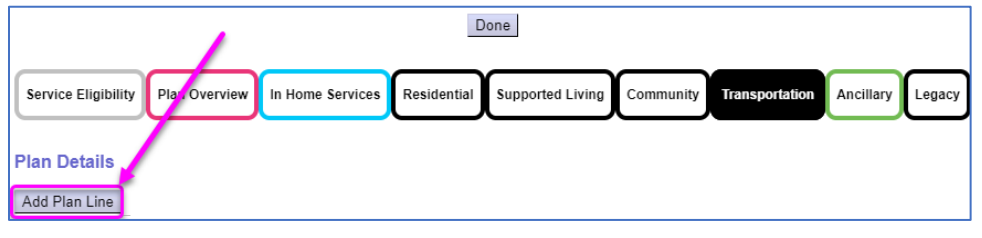

7) Select the appropriate **Service Element** for the individual's service setting.

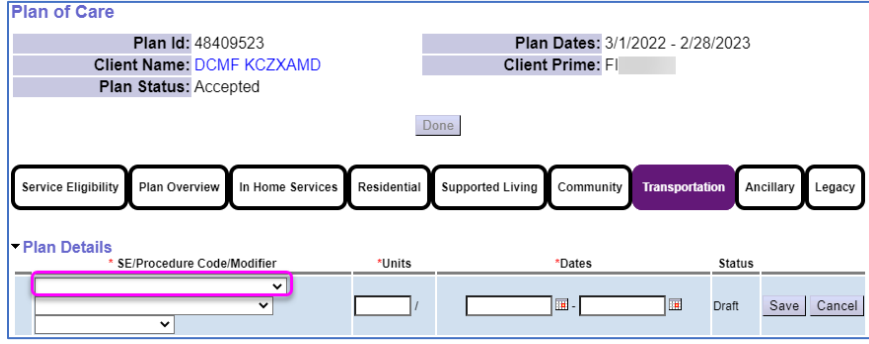

8) For Taxi Services, select **Procedure Code OR003 – Comm Transp, Commercial.**  For Transit Tickets/Passes, select **Procedure Code OR554 – Comm Transp, Transit pass**.

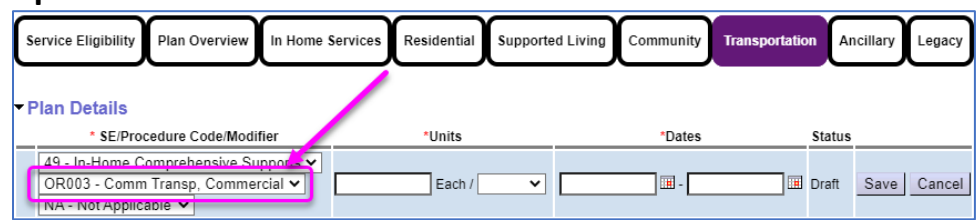

9) In the **Units** section's left field, enter the number of taxi/transit **companies** that *could* provide service to the individual in a month. Set the next drop down (frequency) to **Month**.

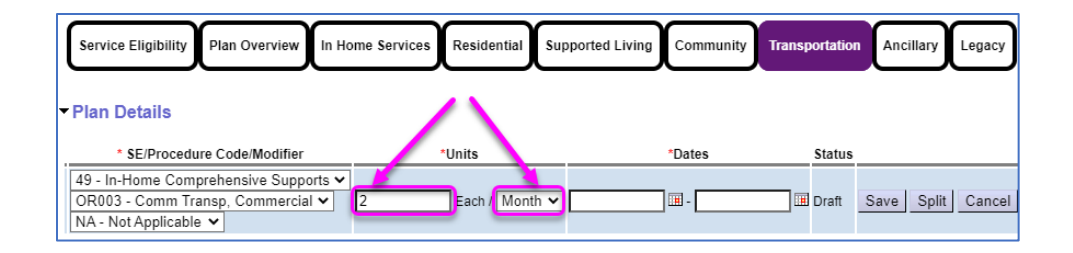

**TIP:** This step allows the CME to submit one (1) billing for each Transit/Taxi Company (provider) every month. The single billing is for *all* the rides provided (e.g. Multiple taxi rides or transit passes). Billing instructions appear below.

10) Enter the applicable service dates in the **Date Range** field and select **Save**.

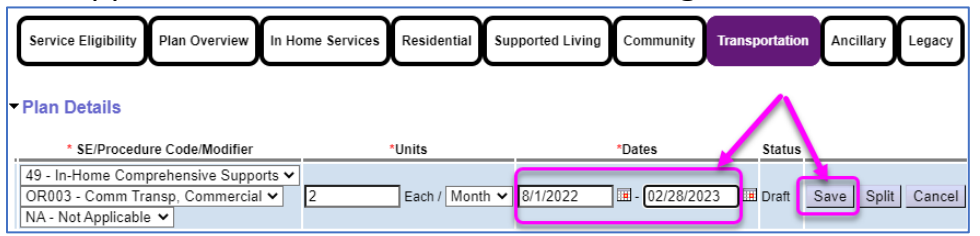

- 11) With the Plan Line in place, select **Add Provider** and create one **Generic** provider SPA for each different Taxi or Transit company the individual will utilize.
- 12) In the **Units** field, enter 1 and select **Save**. This will allow one (1) billing per month for the total amount expended for that company's service to the individual in a month.

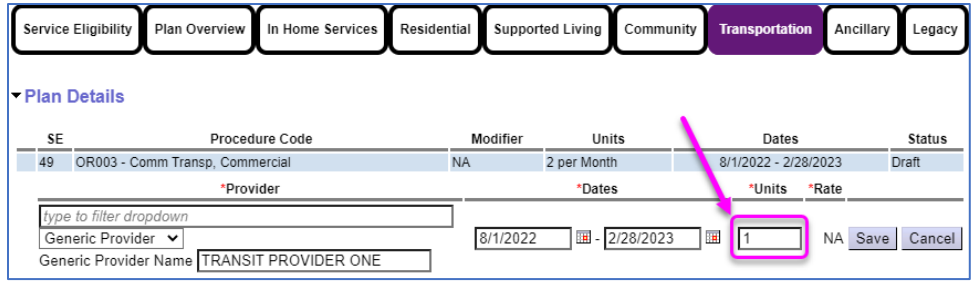

13) In the **Rate** field, enter the maximum amount anticipated to be billed for a month of service from that company and select **Save**.

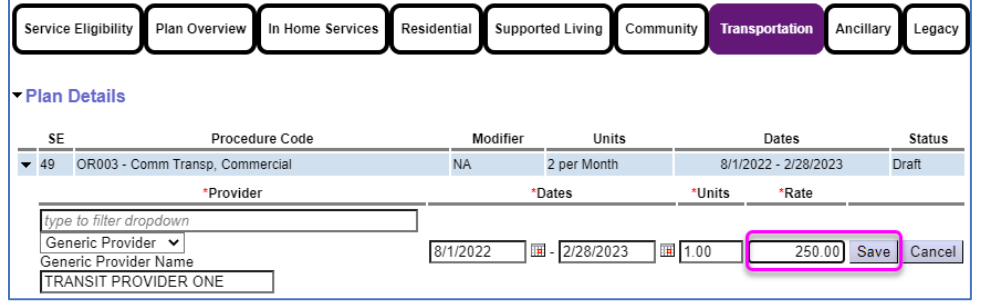

#### 14) Select **Submit** for each SPA to move them to **Accepted** status.

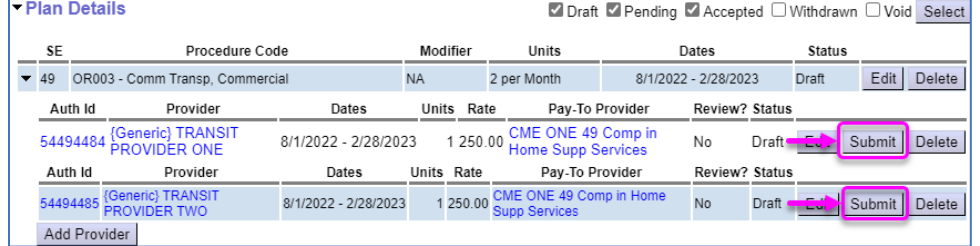

Once the SPAs are in **Accepted** status, billings can now be created. Users must have the applicable **POC Claims Manager** role to take the next steps.

### To Bill for Taxi Services or Transit Tickets/Passes:

1) Select **Plan of Care > Service Delivered > Create Service Delivered from Single Service Authorization** to find the transportation authorization to be billed against.

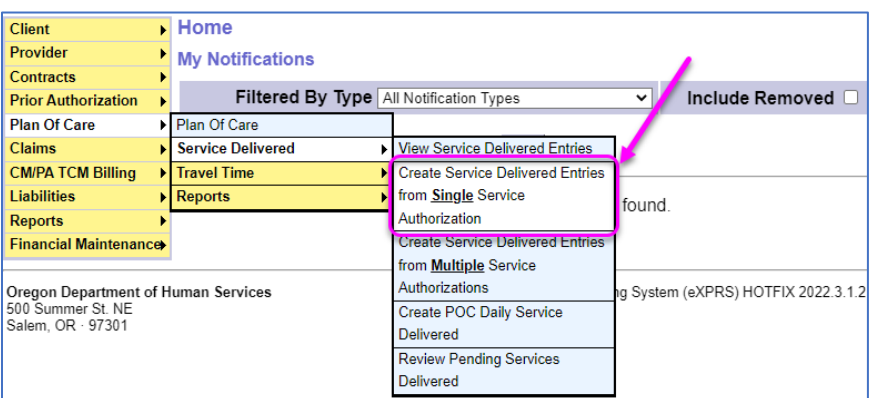

2) On the **Create Service Delivered Entries from Single Service Authorization** page, enter search criteria to find the authorization to bill against.

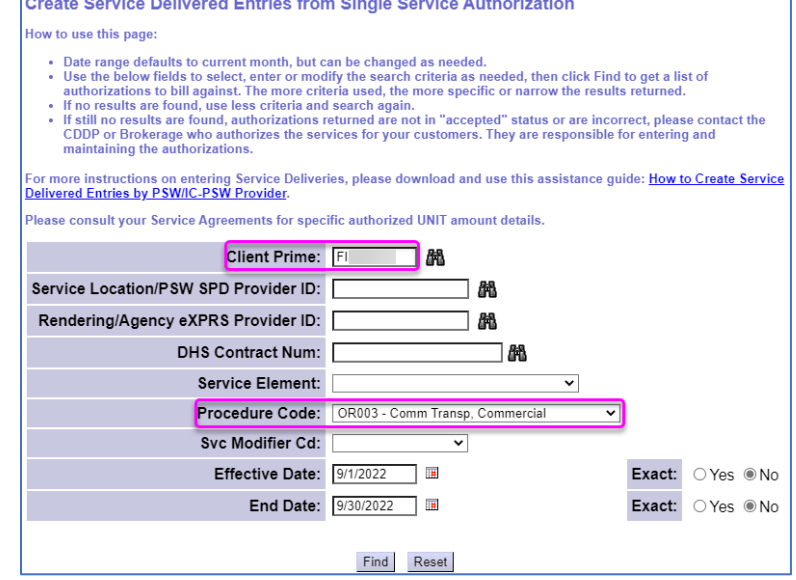

**TIP:** Try searching using the **Client Prime** & the **Procedure Code** (**OR003** or **OR554).**

3) From the result set, all the generic SPAs will be listed together, and the **Service Location/PSW** title field will show *only the text information added to the first* SPA created. **Carefully review the SPA# for the corresponding authorization matching the invoice you are processing.** Click the dollar sign **(\$)** icon for the SPA listed to create/submit billings.

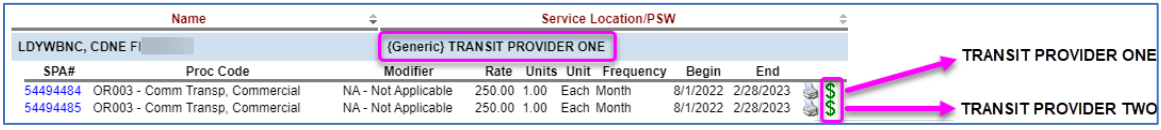

- 4) On the **Service Delivered by Service Authorization** page, enter the following billing information for the month's services provided by the Taxi or Transit company:
	- a. **Date** = The last day of the month being billed. (e.g. 08/31/2022)
	- b. **Actual Rate** = the total amount from the invoice received for all taxi rides or transit tickets/passes purchased that month.
	- c. **Total Items** = Enter one (1). This is always a single billing for the total of all invoices from a company for the month.

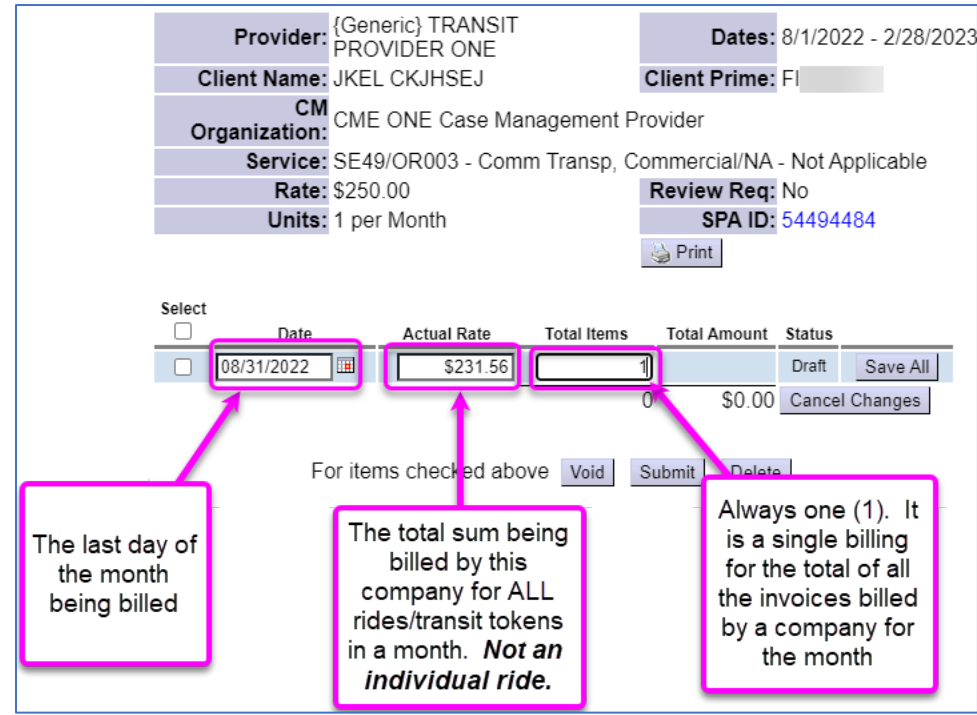

7. Select **Save All** and then select **Submit** for any *draft* SD billing entries.

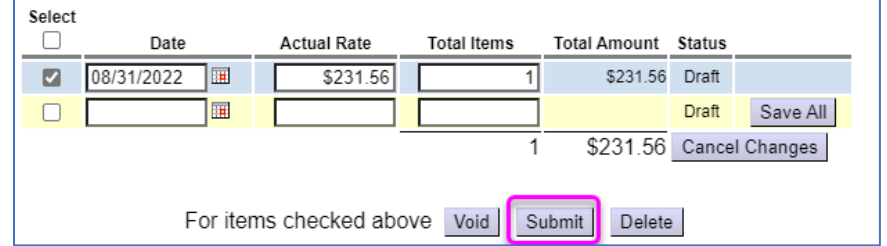

**TIP:** If the individual is utilizing multiple taxi or transit companies authorized under a procedure code, the system can accommodate billings against each respective company's SPA on the same date, if needed.

Once the SD Billings are in **Accepted** status, they will be aggregated into claims for payment back to the authorizing CME. The CME can then forward the payment to the taxi/transit company or vendor.